# <sup>第</sup>**5**<sup>章</sup> <sup>补</sup> <sup>间</sup> <sup>动</sup> <sup>画</sup>

# 考 试 大 纲

### 需要掌握的考点

- 掌握创建、编辑和复制元件的方法。
- 掌握创建实例的方法。
- 掌握创建按钮的方法。
- 掌握启用、编辑和测试按钮的方法。
- 掌握更改实例颜色和透明度的方法。
- 掌握创建对大小、旋转角度、颜色 和位置属性进行补间的动画。
- 掌握设置补间动画的补间选项。
- 掌握遮罩在补间动画中的应用。

### 需要熟悉的考点

- 熟悉交换实例的方法。
- 熟悉更改实例类型和分离实例的 方法。
- 熟悉创建运动路径、设置运动引导层 的链接和断开运动引导层的链接。

# 需要了解的考点

- 了解元件和实例的概念。
- 了解在文档之间拷贝库资源的方法。

补间动画,又叫动作补间动画,它是 Flash 中最重要的动画形式,使用它可以创建 出位置和大小变换、旋转、颜色变换、淡入、 淡出、遮罩、沿路径运行等动画效果。

本章介绍 Flash 补间动画的各个应用方 面,考生应掌握元件和实例的各种操作以及 制作补间动画的方法。

# 5.1 创建元件和实例

在制作动画时,可以把经常要使用的对象存放到"库"面板中,存放在"库"中的对 象称为元件。当需要用到某个元件的时候,可以先打开"库"面板,然后在"库"中选中 需要的元件,再将其拖动到舞台上。拖动到舞台上的元件称为该元件的一个实例,在"库" 中的一个元件本体,在场景中可以有若干个它的实例的存在。

提示:对"库"中的元件进行修改会影响到舞台上所有正在使用该元件的实例; 对舞台上的实例进行修改则不会影响到"库"中存放的元件。

# 5.1.1 考点分析

"在文档之间拷贝库资源"为了解的知识点,其他均为常考或必考的知识点。

考生重点掌握以下几个方面的操作:创建元件的几种方法;主场景与元件场景之间的 来回切换;复制元件的几种方法;将元件从"库"面板中拖入场景并用"属性"面板设置 实例的各种属性,包括修改实例类型、设置实例名称、交换按钮、设置实例的颜色等;打 开外部文件的库、在不同文件的库之间复制元件;制作按钮元件,以及启用和测试按钮。

# 5.1.2 制作元件

每个元件都有一个唯一的时间轴、图层及舞台。元件一旦被创建,会自动存放在"库" 面板中。

### 1.元件的类型

在 Flash 中的元件类型有以下三种。

(1)图形元件

图形元件可以是静态的对象,也可以是多个帧组成的动画。图形元件中可以使用的元 素有很多,如导入位图、绘制矢量形状、写入文字等,但它不能添加动作脚本语句和声音 控制。

(2)影片剪辑元件

影片剪辑是一个完整的动画片段,它有自己的时间轴,可独立于主时间轴运行,但在 主场景中不能预览影片剪辑内部的动画过程,当播放主动画时,影片剪辑会循环播放。

在影片剪辑内可以添加图形、声音、动作脚本语句或其他动画元素,还可以层层嵌套 更多的影片剪辑,例如,可以将影片剪辑放置到按钮元件的时间轴中,以创建动态按钮。

(3)按钮元件

使用按钮元件可以响应多种鼠标事件,从而实现"交互"动画,按钮元件包括"弹起"、

"指针经过"、"按下"和"点击"4 种状态。

2.创建元件

创建元件的方法主要有以下几种。

(1)创建空白元件

步骤 1 在 Flash 文档中, 使用以下操作之一打开"创建新元件"对话框。

- ◆ 选择"插入"|"新建元件"菜单命令。
- ◆ 选择"窗口"|"库"菜单命令,打开"库"面板,单击面板底部的"新建元件" 按钮 27, 如图 5-1 所示。
- ◆ 在"库"面板中,单击右上角的"面板选项"按钮国,在弹出的下拉菜单中选择 "新建元件"命令。

(3)提示: 如果对"库"面板比较陌生的话,可参见 1.1.7 小节中的内容。

◆ 按快捷键 Ctrl+F8。

打开的"创建新元件"对话框如图 5-2 所示。

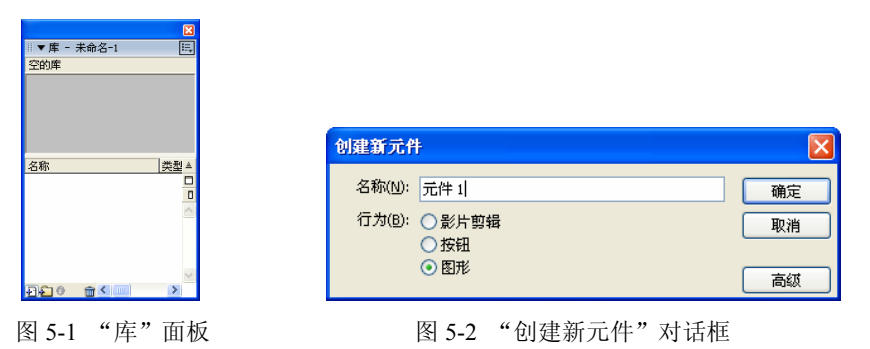

步骤 2 在"创建新元件"对话框的"名称"文本框中可输入元件的名称,默认为"元 件1",在"行为"选项组中可选择"元件"的三种类型:"图形"、"按钮"和"影片剪辑", 设置完后单击"确定"按钮,可新建一个空白元件。

此时, Flash 会自动进入该元件的编辑场景, 如图 5-3 所示, 在场景名称的右侧会显 示该元件的名称,并在舞台上显示该元件的注册点。另外,新建的元件已被添加到"库" 面板中,如图 5-4 所示。

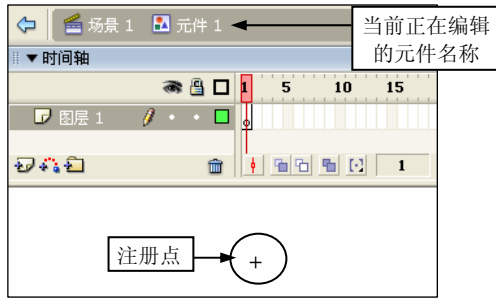

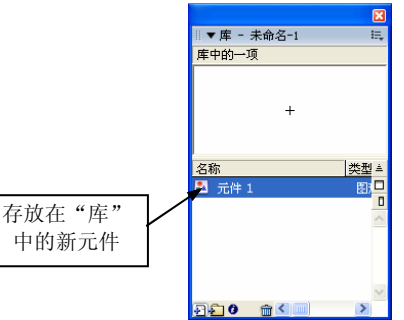

图 5-3 进入新元件的编辑场景 8 9 20 20 21 新建的元件被保存到了"库"中

步骤 3 与在主场景中创建对象一样的方法,在元件场景中制作内容,可以使用工具 箱绘制图形、输入文本,或从外部导入对象等。例如在这里绘制一个椭圆形,如图 5-5 所示。

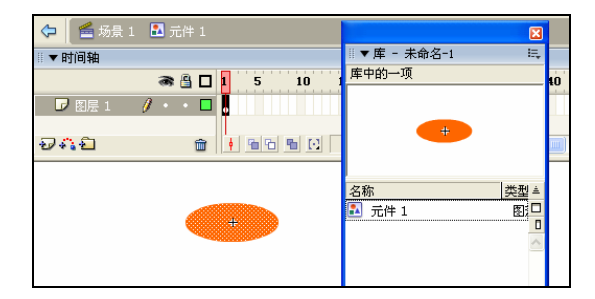

图 5-5 在元件中绘制图形

(2)将已有的对象转换为元件

在制作动画的过程中,除了在创建元件后再制作其内容之外,还可以将已有的对象直 接转换为元件,具体操作如下。

步骤 1 在工具箱中选取"选择"工具, 在舞台中选择一个或多个图形对象, 例如, 选中如图 5-6 所示的星形。

步骤 2 使用以下操作之一打开"转换为符号"对话框,如图 5-7 所示。

◆ 选择"修改"|"转换为元件"菜单命令。

◆ 按快捷键 F8。

◆ 用鼠标右键单击选中的对象, 在弹出的快捷菜单中选择"转换为元件"命令。

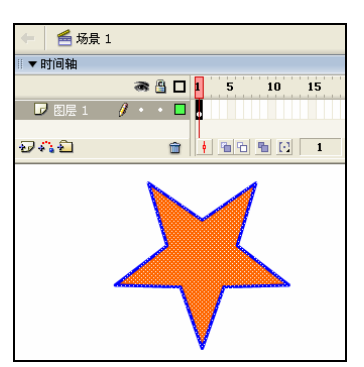

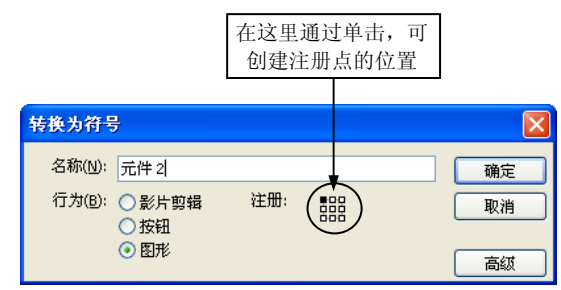

图 5-6 选中需要转换为元件的图形 8 9 0 0 0 2 5-7 "转换为符号"对话框

步骤 3 在"名称"文本框中输入元件的名称,在"行为"选项组中选中元件类型, 在"注册"中通过单击可设置注册点的位置,设置完后单击"确定"按钮,可将所选对象 创建为元件,如图 5-8 所示。

提示:注册点指的是元件中心的十字形,选择左上角的小方格为注册点后,在 元件编辑场景中,图形的"X"和"Y"坐标均为"0"。

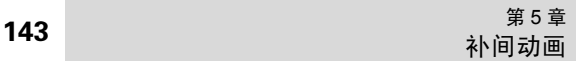

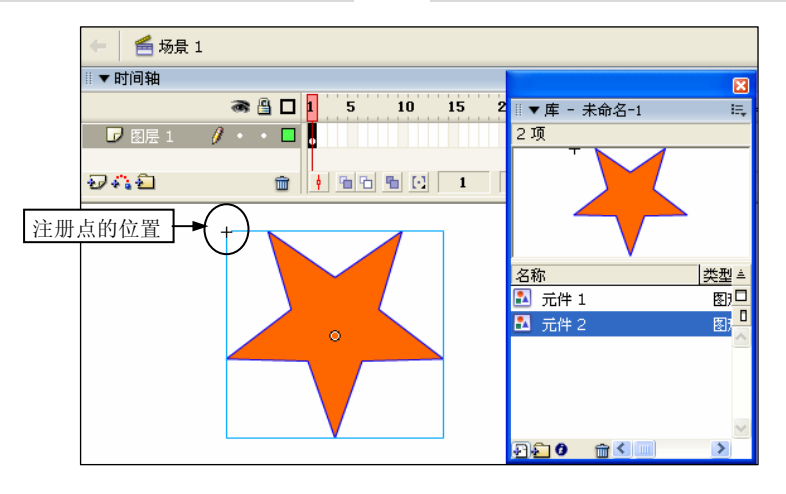

图 5-8 转换为元件后的效果

(3)将动画转换为影片剪辑元件

步骤 1 选中选择转换为影片剪辑的所有帧,例如,选中如图 5-9 所示的形状渐变动 画中的所有帧(选择多帧的方法可参见 3.1.3 小节)。

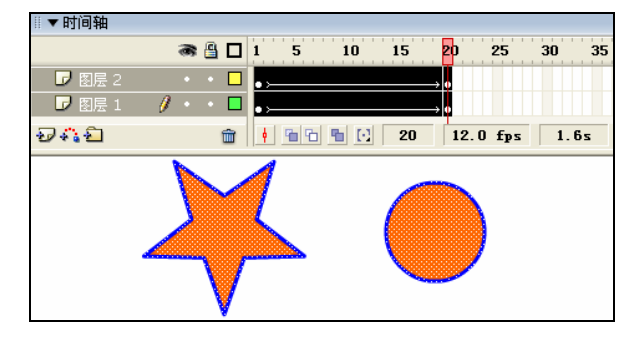

图 5-9 选中需要转换为影片剪辑的帧

步骤 2 使用以下操作之一复制所选的帧。

- ◆ 用鼠标右键单击选中的帧, 在弹出的快捷菜单中选择"复制帧"命令。
- ◆ 选择"编辑"|"时间轴"|"复制帧"菜单命令。
- ◆ 按快捷键 Ctrl+Alt+C。

考场提醒:如果考题要求不保留原有动画,可以选择"剪切帧"命令(快捷 键为 Ctrl+Alt+X)。

步骤 3 使用以下操作之一打开"创建新元件"对话框。

- 选择"插入"|"新建元件"菜单命令。
- ◆ 选择"窗口"|"库"菜单命令,打开"库"面板,单击面板底部的"新建元件" 按钮日。
- ◆ 在"库"面板中,单击右上角"面板选项"按钮图,在弹出的下拉菜单中选择"新 建元件"命令。

步骤 4 在"名称"文本框中输入元件的名称, 在"行为"选项组中选中"影片剪辑" 单选按钮,如图 5-10 所示,单击"确定"按钮。

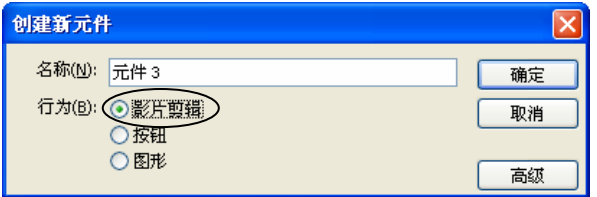

步骤 5 使用以下操作之一,将刚复制的帧粘贴到新建影片剪辑元件的时间轴中,如 图 5-11 所示。

- ◆ 用鼠标右键单击第 1 帧, 在弹出的快捷菜单中选择"粘贴帧"命令。
- ◆ 选择"编辑"|"时间轴"|"粘贴帧"菜单命令。
- ◆ 按快捷键 Ctrl+Alt+V。

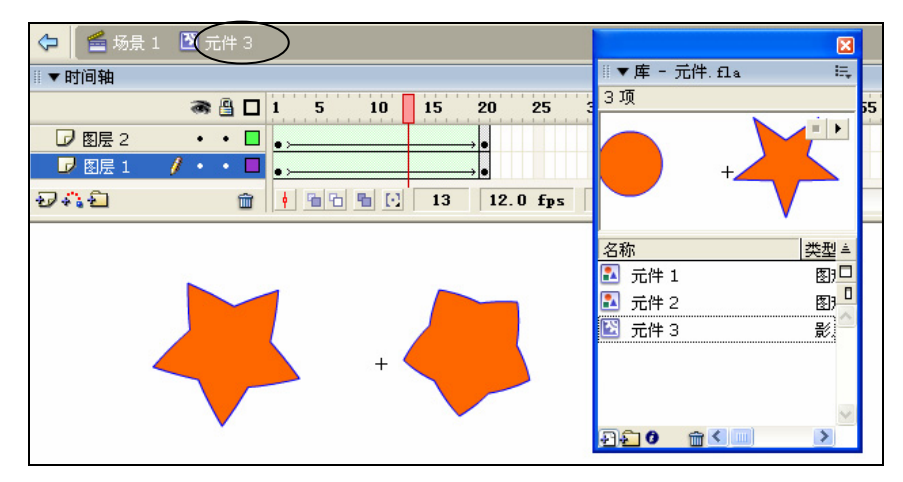

图 5-11 创建完成的影片剪辑

● 提示: 影片剪辑元件的图标为 图形状, 而图形元件的图标为 图形状。

/ 3 考场提醒: 创建元件的方法有多种,考生应清楚考题的要求,然后选择合适 的方法,如果没有方法要求,建议从最常用的方法开始尝试,例如,通过选择"插入" |"新建元件"菜单命令来操作。

### 3.返回场景编辑模式

创建或编辑完元件后,需要返回场景的编辑模式,具体操作方法如下。 方法 1: 单击时间轴左上角的场景名称按钮, 默认为"场景 1"。 方法 2: 单击场景名称左侧的 & 按钮。

图 5-10 创建影片剪辑元件

方法 3: 选择"编辑"| "编辑文档"菜单命令(快捷键为 Ctrl+E)。

方法 4: 单击时间轴右上角的"编辑场景"按钮 。在弹出的下拉菜单中选择场景名 称,如图 5-12 所示。

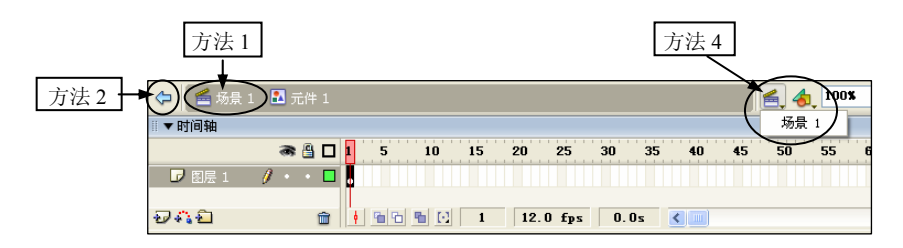

图 5-12 返回场景编辑模式的方法

### 4.复制元件

复制元件的操作,是指通过复制已经创建的元件,生成新的元件,具体有以下两种 方法。

方法 1: 使用实例复制元件。

步骤 1 选择"窗口"|"库"菜单命令,打开"库"面板。

步骤 2 从"库"面板中将创建的元件拖动到舞台中,创建出该元件的一个实例。

步骤 3 保持实例处于选中状态,用以下操作之一打开"复制元件"对话框。

- ◆ 选择"修改"|"元件"|"重制元件"菜单命令, 如图 5-13 所示。
- ◆ 用鼠标右键单击元件的实例,在弹出的快捷菜单中选择"复制元件"命令,如 图 5-14 所示。

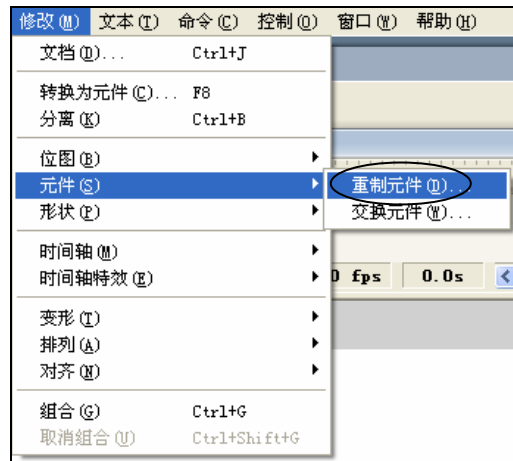

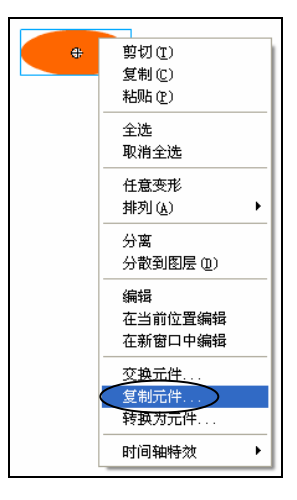

图 5-13 选择"重制元件"命令 图 5-14 选择"复制元件"命令

步骤 4 在"复制元件"对话框的"元件名称"文本框中输入新元件的名称, 如图 5-15 所示,单击"确定"按钮,被复制出的元件会自动添加到"库"面板中,如图 5-16 所示。

 $\overline{\phantom{a}}$ 

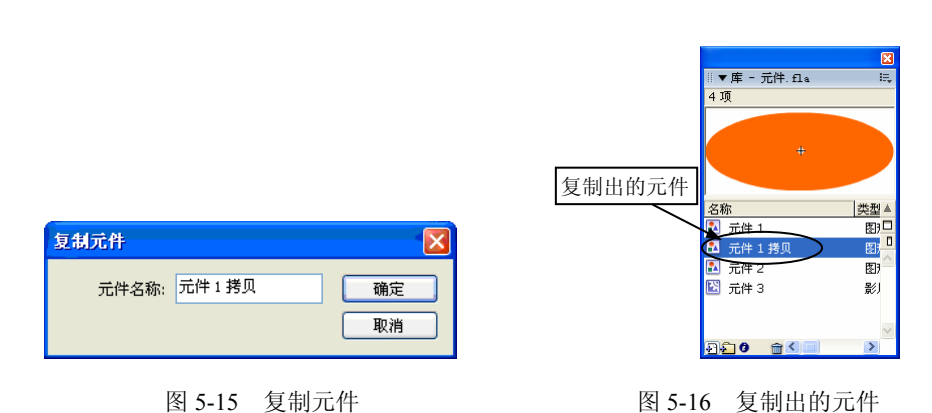

方法 2: 使用"库"面板复制元件。

步骤 1 选择"窗口"|"库"菜单命令,打开"库"面板。

步骤 2 在"库"面板中选中需要复制的元件,然后使用以下操作之一打开"复制元 件"对话框。

- ◆ 用鼠标右键单击选中的元件,在弹出的快捷菜单中选择"重制"命令。
- ◆ 单击"库"面板右上角的"面板选项"按钮 ,在弹出的下拉菜单中选择"重制" 命令。

步骤 3 在"复制元件"对话框的"名称"文本框中输入元件的名称, 在"行为"选 项组中选中元件的类型,如图 5-17 所示,设置完后单击"确定"按钮。

| 复制元件 |                     |    |
|------|---------------------|----|
|      | 名称(M): 元件2拷贝        | 确定 |
|      | 行为(B): ○影片剪辑<br>○按钮 | 取消 |
|      | ⊙图形                 | 高级 |

图 5-17 "复制元件"对话框

考场提醒:使用"方法 1"只能复制出同类型的元件,而使用"方法 2"则在 复制的同时可修改元件的行为类型,因此当考题要求复制元件并同时更改行为的类型 时, 需要使用"方法 2"。

### 5.编辑元件

编辑元件,是指修改已创建元件的内容,具体有以下三种方法。

(1)在当前位置编辑

用这种方式编辑元件,该元件的内容与主场景中其他图形对象都将显示在舞台上,但 是除了要编辑的元件外,其他图形对象都将无法编辑(以淡色显示),这种方式适合编辑有 相对位置要求的元件。具体操作如下。

步骤 1 在舞台上选择需要编辑的元件实例。

步骤 2 使用以下操作之一进入元件的编辑场景, 如图 5-18 所示。

- ◆ 选择"编辑"| "在当前位置编辑"菜单命令。
- 在舞台上,双击元件的实例。
- ◆ 在舞台上,用鼠标右键单击元件的实例, 在弹出的快捷菜单中选择"在当前位置 编辑"命令。

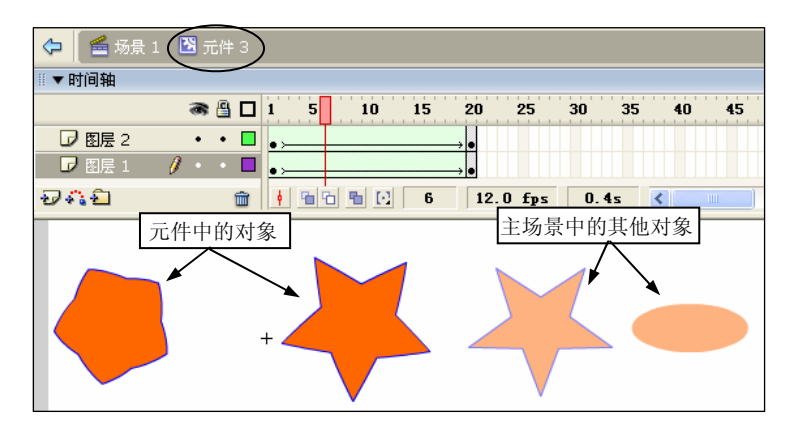

图 5-18 在当前位置编辑元件

步骤 3 进入元件的编辑场景后,对其进行相应的编辑。编辑完成后,返回主场景编 辑模式。

(2)在元件编辑模式中编辑

在这种模式下编辑元件,则在舞台上只能看到正在编辑的元件内容,其他对象将不可 见,具体操作方法如下。

方法 1: 在舞台上选择元件的实例,选择"编辑"| "编辑元件"菜单命令。

方法 2: 在舞台上,用鼠标右键单击元件的实例,在弹出的快捷菜单中选择"编辑" 命令。

方法 3: 选择"窗口"| "库"菜单命令, 打开"库"面板, 用鼠标双击元件左侧的图 标,其中图形元件的图标为 那样,影片剪辑元件的图标为 图形状,按钮元件的图标为 形状。

方法 4: 在"库"面板中选择需要编辑的元件,单击"库"面板右上角的"面板选项" 按钮, 在弹出的下拉菜单中选择"编辑"命令。

方法 5: 在"库"面板中选择需要编辑的元件,单击鼠标右键,在弹出的快捷菜单中 选择"编辑"命令。

进入编辑场景后的效果如图 5-19 所示,在其中进行需要的编辑,完成后返回主场景。

(3)在新窗口中编辑

使用该方法可以建立一个与当前 Flash 文档同名的窗口来编辑元件,具体操作如下。

步骤 1 在舞台上,用鼠标右键单击元件的实例,在弹出的快捷菜单中选择"在新窗 口中编辑"命令,可进入元件编辑窗口,如图 5-20 所示。

全国专业技术人员计算机应用能力考试标准教程 <sup>当专业技木入员计算机应用能力考试标准教程 **148**<br>—Flash MX 2004 动画制作</sup>

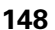

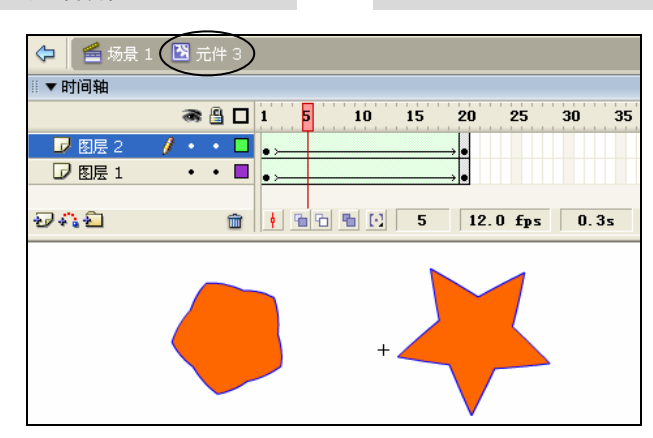

图 5-19 在元件编辑模式中编辑

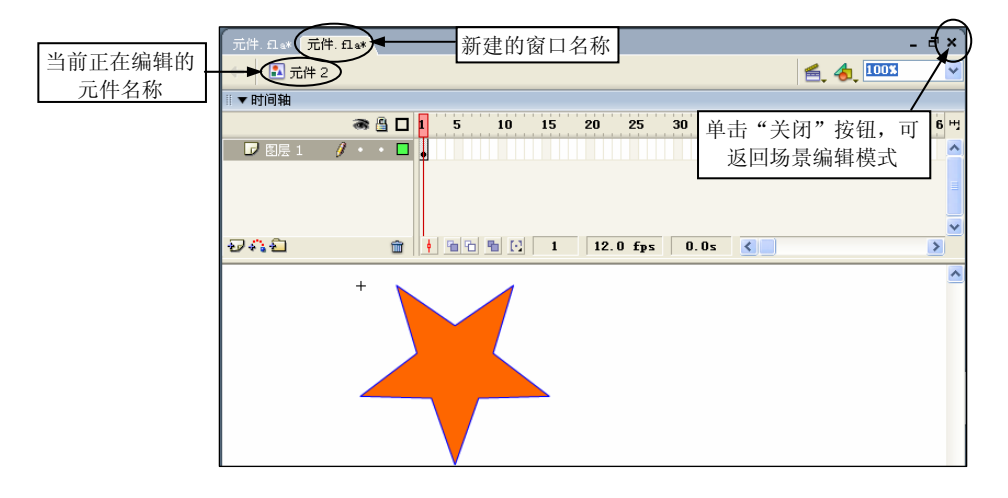

图 5-20 在新窗口中编辑元件

步骤 2 在窗口中对元件进行编辑,单击窗口右上角的"关闭"按钮 ,可完成对元 件的修改并返回场景编辑模式。

# 5.1.3 制作实例

实例是指放置在舞台上的元件,即元件在舞台上的具体应用,一个元件可以在舞台上 放置多个实例。对"库"中的元件进行修改会影响到舞台上所有正在使用该元件的实例; 对舞台上的实例进行修改则不会影响到"库"中存放的元件。

### 1.创建实例

步骤 1 选择"窗口"|"库"菜单命令,打开"库"面板。

步骤 2 在场景中选中需要放置实例的关键帧,然后从"库"面板中将需要的元件拖 动到舞台上,如图 5-21 所示。

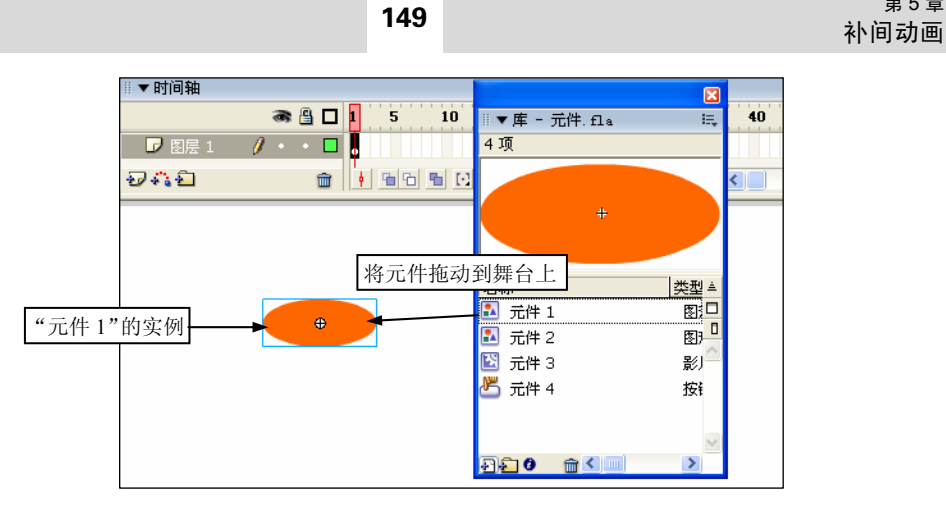

第 5 章

图 5-21 创建实例

提示:从"库"面板中拖动元件到舞台上的操作,可以是拖动列表中的元件名 称到舞台上; 也可以是先在列表中选择元件, 然后拖动缩览图到舞台上。

 $\mathcal{M}$  考场提醒: 在拖动"库"中的元件、舞台上的实例、时间轴上的帧、图层、 场景之类的考题中,往往不能直接执行拖动操作,而是需要先选中对象,再执行拖动操 作。

### 2.修改实例的类型

在"属性"面板上可以转换所选实例的类型,可以在"图形"、"按钮"和"影片剪辑" 元件实例之间相互转换。具体操作如下。

步骤 1 在舞台上选中需要修改类型的实例。

步骤 2 打开"属性"面板, 在"行为类型"下拉列表中选择需要的类型, 如图 5-22 所示。

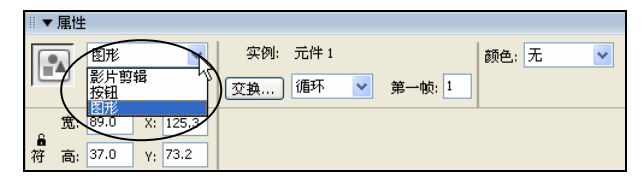

图 5-22 修改实例的行为类型

### 3.定义实例的名称

"实例名称"是影片剪辑和按钮的一个重要属性,只有设置了实例名称,才可以使影 片剪辑被动作脚本语句、行为识别并调用。

注意:在 Flash 中,只能给影片剪辑和按钮元件的实例设置实例的名称,图形元 件的实例是无法定义实例名称的。

具体操作如下。

步骤 1 在舞台上选择需要定义名称的实例。

步骤 2 打开"属性"面板, 在"实例名称"文本框中输入新的名称, 例如, 输入 "mymenu", 如图 5-23 所示。

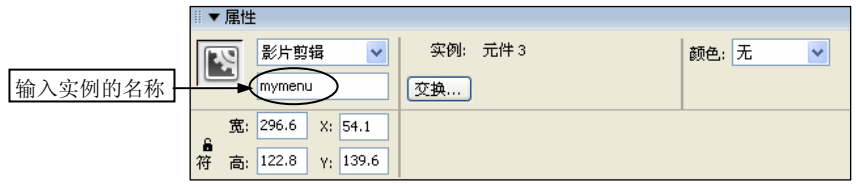

图 5-23 设置实例的名称

### 4.交换实例

交换实例是指用另一个元件的实例来替代现在的实例,替换后的元件实例继承了原来 实例的属性,如位置、大小等。具体操作如下。

步骤 1 在舞台上选中一个实例。

步骤 2 使用以下操作之一打开"交换元件"对话框。

◆ 在"属性"面板中单击"交换"按钮。

◆ 用鼠标右键单击舞台上的实例,在弹出的快捷菜单中选择"交换元件"命令。

◆ 洗择"修改"|"元件"|"交换元件"菜单命令。

步骤 3 在"交换元件"对话框的列表框中列出了当前文档中的所有元件,找到并选 择需要代替的元件,如图 5-24 所示,单击"确定"按钮。

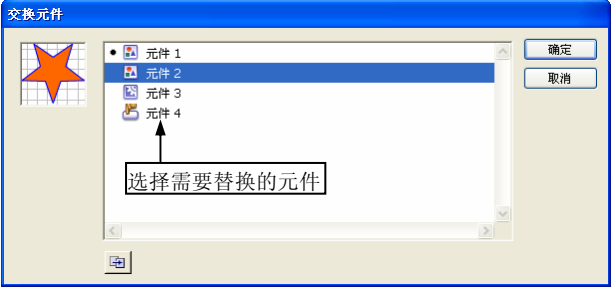

图 5-24 交换实例

### 5.分离实例

前面已经讲述过,当修改元件后,它在舞台上对应的所有实例也将同时发生变化。但 是当将实例分离后,再来修改元件,将不会对该分离的实例产生任何影响。

因此,许多时候常常需要来分离实例,具体操作如下。

步骤 1 在舞台上选中一个需要分离的实例。

步骤 2 使用以下操作之一将所选实例分离。

第 5 章 补间动画 151

- ◆ 选择"修改"|"分离"菜单命令。
- ◆ 用鼠标右键单击舞台上的实例,在弹出的快捷菜单中选择"分离"命令。
- ◆ 按快捷键 Ctrl+B。

### 6. 设置实例的颜色和透明度

设置实例的颜色和透明度的方法如下。

步骤 1 在舞台上选中需要设置的实例。

步骤 2 在"属性"面板中打开"颜色"下拉列表, 在其中可以选择需要设置的项目, 包括"无"、"亮度"、"色调"、Alpha 和"高级"选项, 如图 5-25 所示。

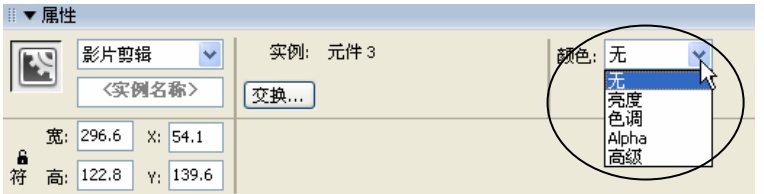

图 5-25 "颜色"下拉列表

"颜色"下拉列表中各选项的含义如下。

- 无:这是默认选择的选项,表示不对当前所选的实例作任何颜色处理。
- ◆ 亮度:用来调节实例的亮度和暗度,如图 5-26 所示,选择该选项后,会在"颜色" 的右边出现一个下拉列表框,单击下拉箭头 会出现一个滑杆,拖动上面的滑块, 或者在下拉列表框中直接输入数值,可调节所选对象的亮度。

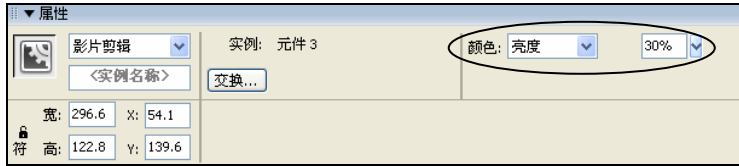

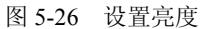

提示:"亮度"的取值范围为–100%~100%,其值越大,实例对象就越亮,直到 白色;其值越小,实例对象就越暗,直到黑色。

- ◆ 色调: 可设置一种颜色为所选实例着色。选择该选项后, 会出现颜色框、颜色数 量框以及 RGB 颜色, 如图 5-27 所示, 单击颜色框按钮 , 在弹出的列表中可选 择相应的色彩来改变实例原有的色调,也可以在 RGB 下拉列表框中输入数值来改 变色调;在"色彩数量"下拉列表框中可以设置新选择的色彩对实例对象的改变 程度, 数值越大, 改变程度越明显。
- Alpha:该选项用来设置所选实例的透明度。选择该选项后,会在右侧出现一个下 拉列表框,在下拉列表框中输入数值,或者单击下拉列表框右侧的下拉箭头 后拖 动滑块,可设置透明度的值,取值范围为 0~100%,如图 5-28 所示。

全国专业技术人员计算机应用能力考试标准教程 —Flash MX 2004 动画制作

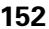

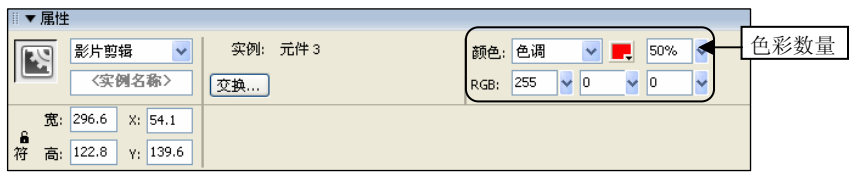

图 5-27 设置色调

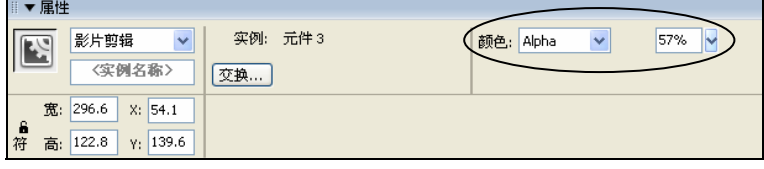

图 5-28 设置透明度

◆ 高级: 该选项用来调节所选实例的红、绿、蓝和透明度的值。选择该选项后, 会 在右边出现一个"设置"按钮,如图 5-29 所示,单击该按钮,弹出"高级效果" 对话框, 在其中可分别设置红、绿、蓝和透明度的值, 如图 5-30 所示。

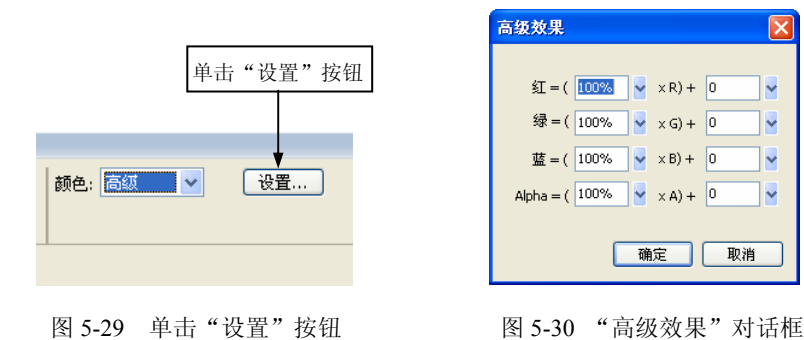

# 5.1.4 制作按钮元件

按钮也是 Flash 最基本的元件之一,它用于响应鼠标单击、滑过等动作,是制作交互 动画的基础。

### 1. 认识按钮

下面先来看一个已经制作好的按钮,以此认识按钮的结构。

选择"窗口"|"库"菜单命令,打开"库"面板,其中存放了一个按钮元件,如图 5-31 所示,用鼠标双击按钮元件左边的些图标,进入按钮的编辑场景,如图 5-32 所示。

在"时间轴"上可以看到按钮元件有 4 个帧,分别为"弹起"、"指针经过"、"按下" 和"点击",它们就是按钮的 4 种状态,具体说明如下。

◆ "弹起"帧: 该帧为按钮的一般状态,也就是没有把鼠标移上去时的按钮状态。

◆ "指针经过"帧: 该帧为鼠标移动到按钮上时的按钮状态。

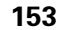

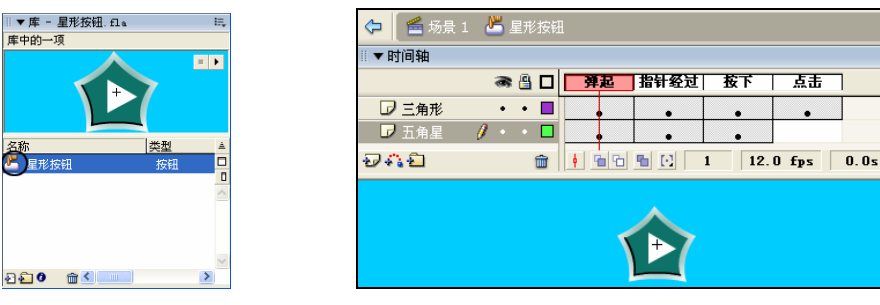

图 5-31 "库"中的按钮元件 图 5-32 按钮的编辑场景

- ◆ "按下"帧:该帧为按钮被按下时的状态。
- ◆ "点击"帧:该帧为按钮响应的区域, 在按钮播放时, 它不会显现出来, 可以绘制 出一个图形来表示响应的范围。

提示:经常遇到这样的情况:当单击按钮时,按钮总是一闪闪的,很难单击它。 这种情况一般发生在文字装钮,原因是没有在文字按钮的"点击"帧中绘制一个表示 响应范围的图形。

根据实际需要,可以新建若干图层,然后在各图层的 4 个状态帧中放置对象,例如, 在每一帧中放置影片剪辑对象,可制作出动感十足的按钮效果。

### 2.创建按钮

||▼<br>|库

叠

下面来举例说明创建一个"Flash 测试"按钮的操作步骤。

步骤 1 在 Flash 文档中, 选择"插入"| "新建元件"菜单命令, 打开"创建新元件" 对话框。

步骤 2 在"名称"文本框中输入按钮元件的名称为"Flash 测试", 在"行为"栏中 选中"按钮"单选按钮,如图 5-33 所示。单击"确定"按钮,进入按钮元件的编辑场景, 如图 5-34 所示。

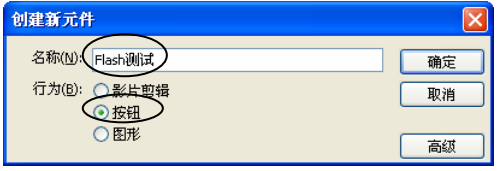

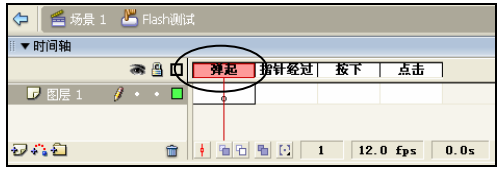

图 5-33 创建按钮元件 图 5-34 进入按钮元件的编辑场景

步骤 3 选中"弹起"帧, 在工具箱中选取"椭圆"工具 이, 在舞台上绘制一个椭圆 形,如图 5-35 所示。

步骤 4 在工具箱中选取"文本"工具  $\Delta$ , 在椭圆形上输入文本"Flash 测试"并设置 其属性, 如图 5-36 所示。

步骤 5 选中"指针经过"帧, 在该帧处插入一个关键帧(通常使用鼠标右键单击后, 在弹出的快捷菜单中选择"插入关键帧"命令)。

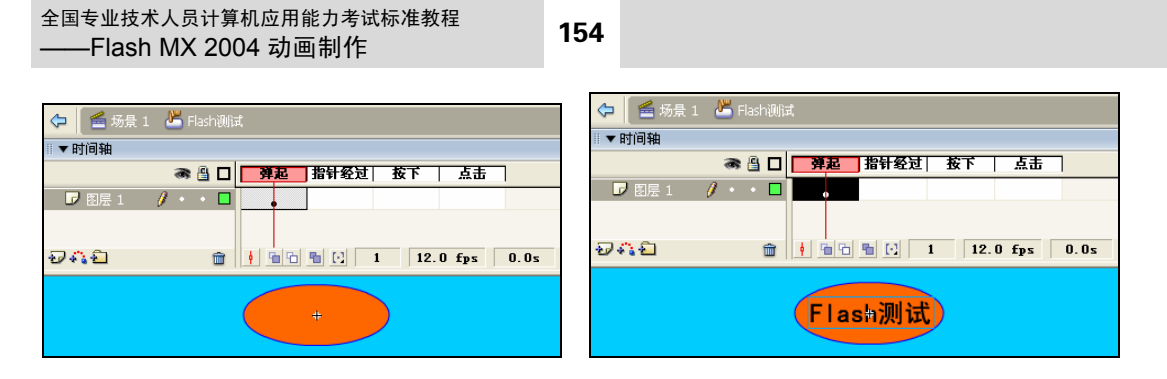

图 5-35 绘制一个椭圆形 图 5-36 输入文字

步骤 6 在工具箱中选取"选择"工具 ,选中舞台上的椭圆形,单击工具箱中的"填 充色"按钮●■,选择一种其他颜色,例如"黄色",如图 5-37 所示。如果有兴趣的话, 还可以为图形设置其他效果,例如边框的线型、颜色等。

步骤 7 选中"按下"帧,在该帧处插入一个关键帧,改变其中的图形或文字效果, 例如,将文字设置为其他一种字体和颜色,如图 5-38 所示。

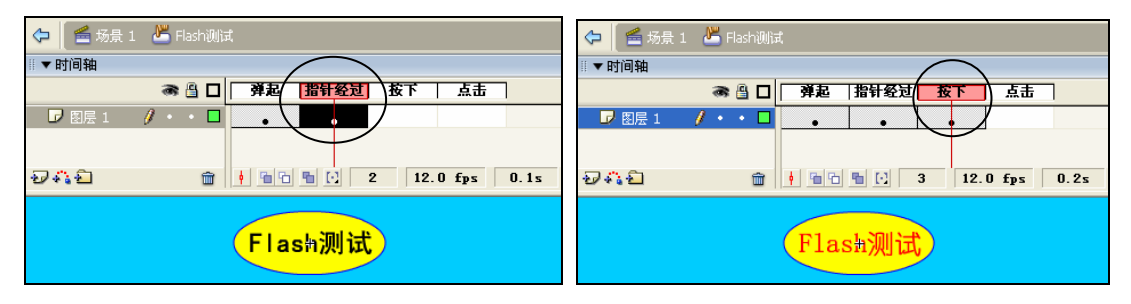

图 5-37 设置"指针经过"帧 图 5-38 设置"按下"帧

步骤 8 选中"点击"帧, 在该帧处插入空白关键帧(通常用鼠标右键来操作)。为了 在绘制响应范围的图形时有参照,可以在"时间轴"的绘图纸功能区中按下"绘图纸外观" 按钮 ,如图 5-39 所示。

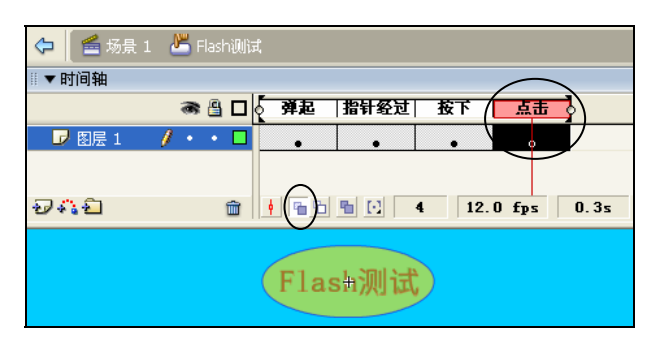

图 5-39 插入空白关键帧并开启绘图纸外观

**步骤 9** 在工具箱中选取"椭圆"工具 ○, 绘制出一个椭圆形, 使它正好覆盖住整个 按钮,如图 5-40 所示。

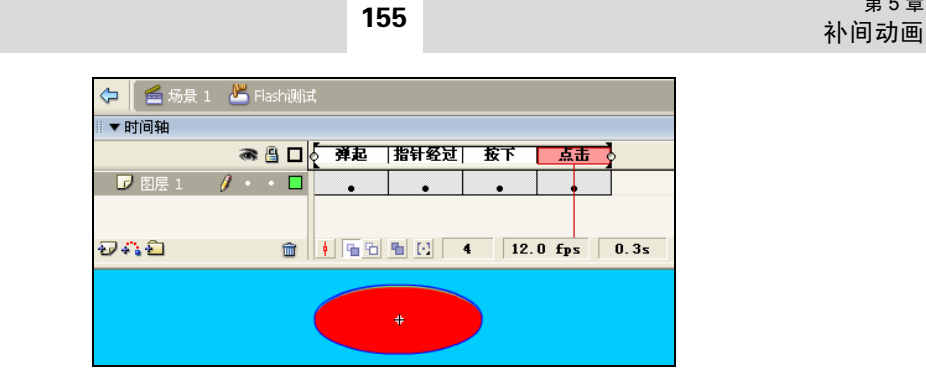

第 5 章

图 5-40 绘制出"点击"帧的图形

步骤 10 返回主场景, 打开"库"面板, 在其中可看到刚制作的按钮元件。

### 3.启用按钮

启用按钮后,可直接在舞台中测试按钮的效果。

具体操作方法为: 选择"控制"| "启用简单按钮"菜单命令。

当该命令处于选中状态时,表示启用按钮,当该命令处于取消选中状态时,表示没有 启用按钮。

### 4.编辑按钮

在编辑按钮之前,首先需要使用"选择"工具 选中舞台上的按钮实例。可进行以下 编辑操作。

(1)使用"属性"面板

打开"属性"面板,如图 5-41 所示,与其他类型的元件实例一样,在其中可以设置宽 度和高度、X 和 Y 坐标、交换实例、设置颜色效果、实例名称,具体已在 5.1.3 小节中详 细讲述过。

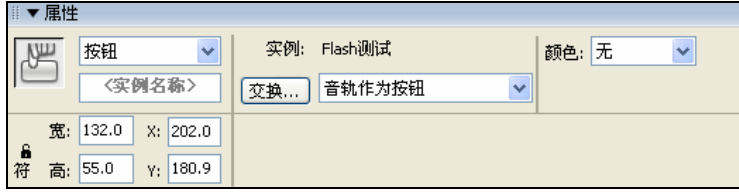

图 5-41 按钮实例的"属性"面板

除此之外,还可以在下拉列表中选择"音轨当作按钮"或"音轨当作菜单项"选项。 选择前者,表示该实例将以普通按钮的形式存在;选择后者,表示该实例将以下拉菜单的 形式存在。

(2)编辑按钮的各帧状态

使用"5.1.2 制作元件"中"5. 编辑元件"中介绍的方法进入按钮元件的编辑状态, 在其中进行各种编辑和操作。

### 5.测试按钮

测试按钮的操作是指查看按钮各状态帧的效果,具体操作方法如下。

方法 1: 启用简单按钮。

步骤 1 使用"选择"工具 选中舞台上的按钮实例。

步骤 2 选择"控制"|"启用简单按钮"菜单命令。

步骤 3 将鼠标移动到舞台中的按钮实例上,按下鼠标,再释放鼠标,最后移出按钮 区,可测试按钮的各种状态效果,如图 5-42 所示。

方法 2: 通过动画测试。

步骤 1 选择"控制"| "测试场景"或"测试影片"菜单命令。

步骤 2 将鼠标移动到按钮上,按下鼠标,再释放鼠标,最后移出按钮区,可测试按 钮的效果,如图 5-43 所示。

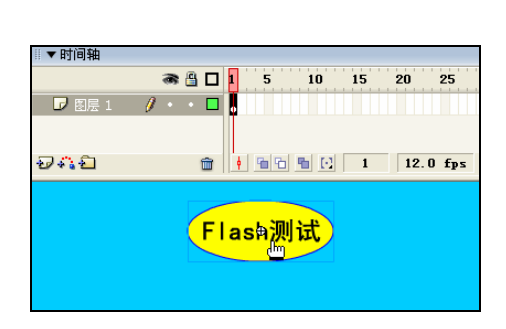

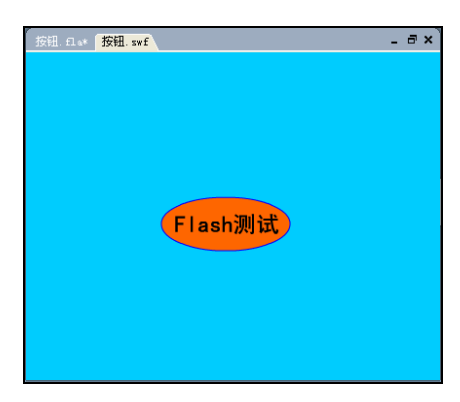

图 5-42 在场景中测试按钮效果 图 5-43 通过播放动画测试按钮效果

方法 3: 使用"库"面板。

步骤 1 选择"窗口"|"库"菜单命令,打开"库"面板。

步骤 2 在"库"面板的列表框中选中要测试的按钮元件,单击预览窗口中的"播放" 按钮▶ 可以播放按钮的各帧状态,如图 5-44 所示。

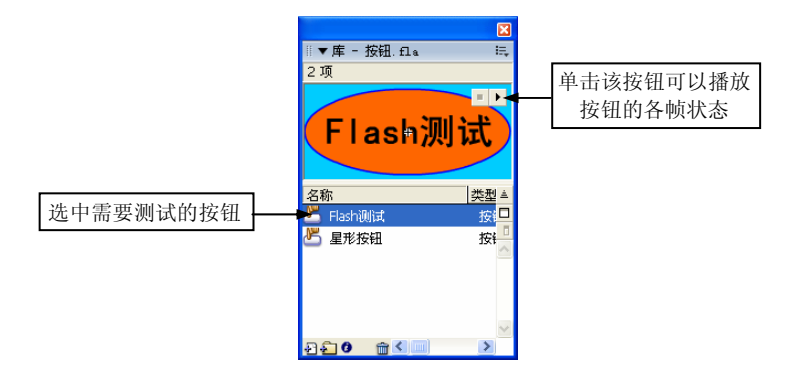

图 5-44 在"库"面板中播放按钮

# 5.1.5 在文档间拷贝库资源

在制作动画的过程中,常常需要应用其他文档中的元件,此时可以通过拷贝操作来共

享。具体操作方法如下。

方法 1: 使用菜单命令。

步骤 1 选择"窗口"|"库"菜单命令,打开"库"面板,在其中拖动需要使用的元 件到舞台上。

步骤 2 选中舞台上的实例,选择"编辑"|"复制"菜单命令,对实例进行复制。

步骤 3 打开目标 Flash 文档窗口,选择"编辑"|"粘贴到中心位置"、"粘贴到当前 位置"菜单命令,或用鼠标右键菜单进行粘贴。

方法 2: 使用鼠标拖动。

步骤 1 在 Flash 中打开源文档和目标文档, 并在各自的文档窗口中打开"库"面板。 步骤 2 使用以下操作之一可在文档间拷贝元件。

- ◆ 切换到目标文档窗口, 在源文档的"库"面板中选中元件并拖动到目标文档的舞 台上,如图 5-45 所示。
- ◆ 在源文档的"库"面板中选择元件,然后将它拖动到目标文档的"库"面板中, 如图 5-46 所示。

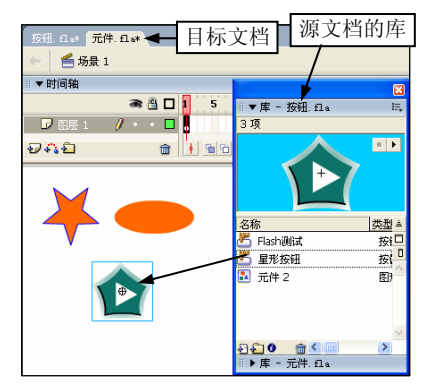

图 5-45 拖动元件到目标文档的舞台上 The Content of Party And Affect Affect of the Maria Marchael Affect Affect Affect Affect A

方法 3:打开外部库。

步骤 1 打开目标 Flash 文档。

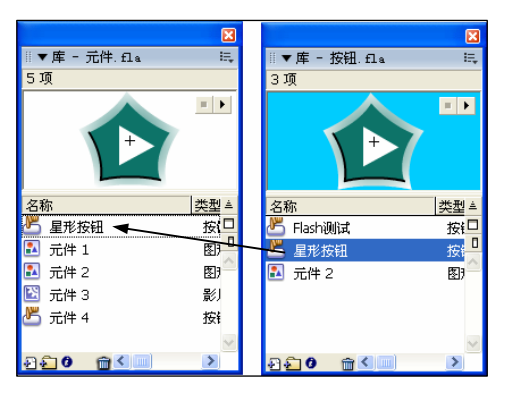

步骤 2 选择"文件"|"导入"|"打开外部库"菜单命令(快捷键为 Ctrl+Shift+O), 打开"作为库打开"对话框,如图 5-47 所示。选择源文档,单击"打开"按钮,将会打开 源文档的"库"面板,如图 5-48 所示。

步骤 3 在源文档的"库"面板中拖动元件到舞台上或目标文档的"库"面板中。

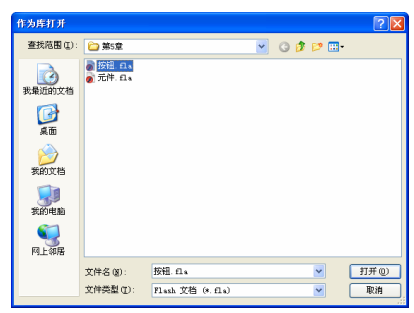

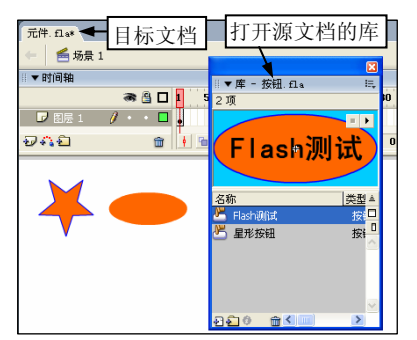

图 5-47 选择源文档 图 5-48 打开源文档的库

# 5.2 制作补间动画

补间动画的制作方法与形状补间动画的制作方法比较相似,不同的是关键帧中放置的 对象只能是元件实例、文本或组。即在一个关键帧中放置一个对象(只能是元件实例、文 本或组),在另一个关键帧中改变该对象的大小、颜色、位置、透明度等,然后在两帧之间 创建动作补间。

# 5.2.1 考点分析

该考点为必考的知识点,考题主要有以下两个方面。

- ◆ 创建补间动画的三种方法: 使用右键菜单; 使用"属性"面板; 使用菜单命令。
- ◆ 使用"属性"面板设置补间动画: 包括"简易"、"旋转"层参数的设置。

# 5.2.2 创建补间动画

补间动画包含位置补间、大小补间、旋转补间和颜色补间,其中颜色补间只适用于实 例,如果要对文本或组进行颜色补间,那么首先需要将其转换为元件。

补间动画被创建后,时间帧的背景色变为淡紫色,在起始帧和结束帧之间显示一个黑 色的箭头,如图 5-49 所示。

当动作补间动画没有被创建成功时,两个关键帧之间会呈现出一条虚线,表示补间不 完整或者错误,如图 5-50 所示。

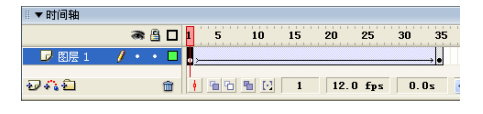

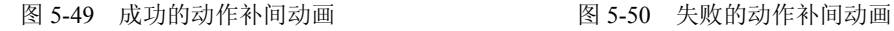

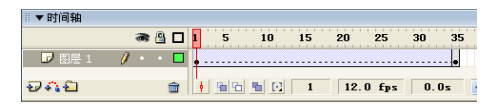

下面通过案例介绍制作补间动画的操作方法。

步骤 1 在 Flash 文档中, 选择动画的起始帧, 插入一个空白关键帧。

步骤 2 用已经学习过的方法,在空白关键帧中创建实例(或者是文本、组),本例创 建的是一个实例,如图 5-51 所示。

步骤 3 选中补间动画的结束帧,插入一个关键帧。

步骤 4 选中结束关键帧中的实例(或者是文本、组),更改其位置和大小,或者在"属 性"面板中设置各参数(例如设置实例的"颜色",具体可参见 5.1.3 小节)。本例更改了 实例的位置、大小和透明度,如图 5-52 所示。

◎ 提示: 可使用"选择"工具 调整位置, 使用"任意变形"工具 回调整大小, 再使用"属性"面板调整颜色效果。

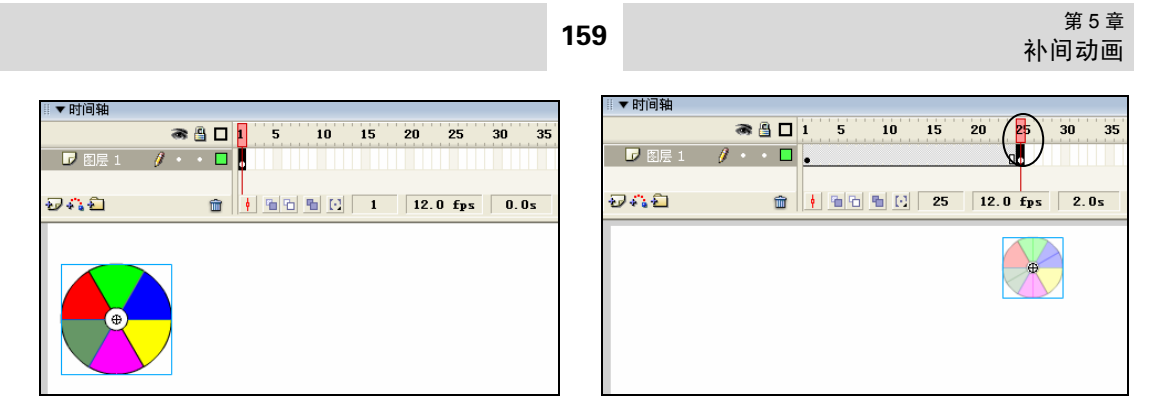

图 5-51 创建补间动画的起始帧 图 5-52 创建补间动画的结束帧

步骤 5 选中起始帧,使用以下操作之一创建补间动画。

- ◆ 用鼠标右键单击起始帧, 在弹出的快捷菜单中选择"创建补间动画"命令。
- ◆ 在"属性"面板中,打开"补间"下拉列表,选择"动作"选项,如图 5-53 所示。
- ◆ 选择"插入"|"时间轴"|"创建补间动画"菜单命令。

步骤 6 创建完成后拖动"播放指针" , 查看动画效果, 如图 5-54 所示。

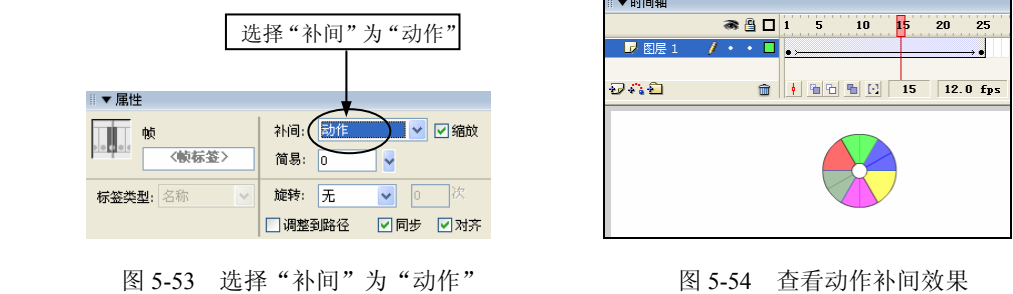

# 5.2.3 设置补间选项

选中补间动画的起始帧,在"属性"面板中可设置该补间动画的各种属性,如图 5-55 所示。

| ■▼属性        |           |                         |     |       |                          |  |  |
|-------------|-----------|-------------------------|-----|-------|--------------------------|--|--|
| 帧<br>IJ     | 补间:       | 动作                      | □缩放 | 声音:无  | $\checkmark$             |  |  |
| (帧标签)       | 简易:<br>10 | $\checkmark$            |     | 效果: 无 | 编辑                       |  |  |
| 名称<br>标签类型: | 旋转:       | $\checkmark$<br>无<br>lo | 次   | 同步:   | 事件<br>重复<br>$\checkmark$ |  |  |
|             | 调整到路径     | ☑同步                     | 因对齐 |       | 没有选择声音。                  |  |  |

图 5-55 补间动画的属性设置

"属性"面板中各参数的说明如下。

- ◆ 补间: 打开"补间"下拉列表,可以在其中选择动画的类型。选择"动作"选项, 表示该动画为动作补间动画;选择"形状"选项,表示该动画为形状补间动画; 选择"无"选项,表示不设置动画。
- ◆ 缩放: 选中该复选框后, 动画对象在运动时将按比例进行缩放。
- ◆ 简易: 在右侧的文本框中可输入参数值, 也可以用鼠标单击文本框右侧的下拉箭 头■, 在弹出的滑杆上拖动滑块来设置参数值, 参数值范围为–100~100, 具体规 则如下。
	- ▶ 当输入的参数值在–1~–100 的负值之间时,动画运动的速度从慢到快, 向运 动结束的方向加速运动。
	- 当输入的参数值在 1~100 的正值之间时,动画运动的速度从快到慢,向运动 结束的方向减慢运动。
	- ▶ 默认情况下,参数值为 0,表示补间帧之间的速率是不变的,也就是对象作匀 速运动。
- ▶ 旋转: 打开"旋转"下拉列表,如图 5-56 所示,在其中可选择旋转运动的方式。 列表中有 4 个选项, 具体如下。
- ◆ 无: 选择该选项,表示设置对象不作旋转运动。
- 自动:该选项为默认选择的项目,选择它表示设置对象以最小的角度旋转到终点位置。
- ◆ "顺时针"和"逆时针": 表示确定对象旋转的方向(沿顺时针或逆时针方向旋转 到终点),选择后在右边出现一个文本框,如图 5-57 所示,用来输入顺时针或逆 时针旋转相应的圈数,输入"0"表示不旋转。

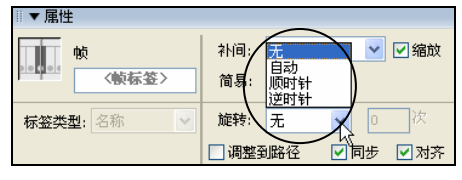

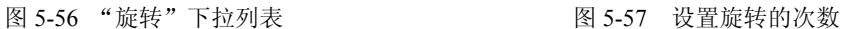

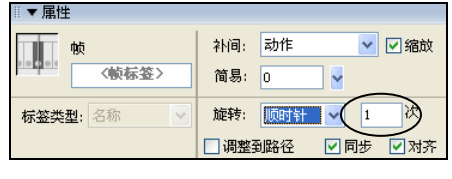

- ◆ 调整到路径: 选中该复选框, 可以设置对象沿路径运动, 并随着路径的改变而相 应地改变角度。该项功能用于引导线路径动画。
- 同步:选中该复选框,可使图形元件实例的动画和主时间轴同步。
- 对齐:可以根据注册点,将补间对象附加到运动路径。

提示:为了便于理解各选项的功能,可以打开光盘中提供的"动作补间动画.fla" 文件,查看其效果。

# 5.3 制作沿路径补间动画

沿路径补间动画是指将一个或多个图层链接到一个运动引导层,使一个或多个对象沿 着一条路径运动的动画。

# 5.3.1 考点分析

该考点为常考的知识点,考题主要包括以下三个方面。

- 为指定图层创建引导层:具体操作方法包括使用按钮、使用右键菜单、使用菜单 命令、使用左键菜单和使用"图层属性"对话框。
- ▶ 运动引导层的链接和断开: 具体操作方法包括使用"图层属性"对话框、使用鼠 标拖动。
- ◆ 用鼠标拖动元件实例的方式: 将其吸附到引导线上。

# 5.3.2 创建运动路径

要制作沿路径补间动画,最少需要创建两个图层,一个是运动引导层,用来放置对象 运动的路径;另一个是被引导层。其中被引导层可以有多个图层组成。

下面以 5.2 节中介绍的案例来说明,其中已经制作的补间动画"图层 1"将作为被引 导层,具体操作步骤如下。

步骤 1 在 Flash 文档中,选中需要作为被引导层的图层。

提示:在被引导层中用来制作沿着路径运动的补间动画效果。

步骤 2 使用以下方法之一可创建一个运动引导层。

◆ 在时间轴的图层区中,单击"添加运动引导层"按钮 (位于"插入图层"按钮 的右侧),即可创建出引导层,如图 5-58 所示,此时创建之前所选的图层将成为 被引导层,处于缩进状态。

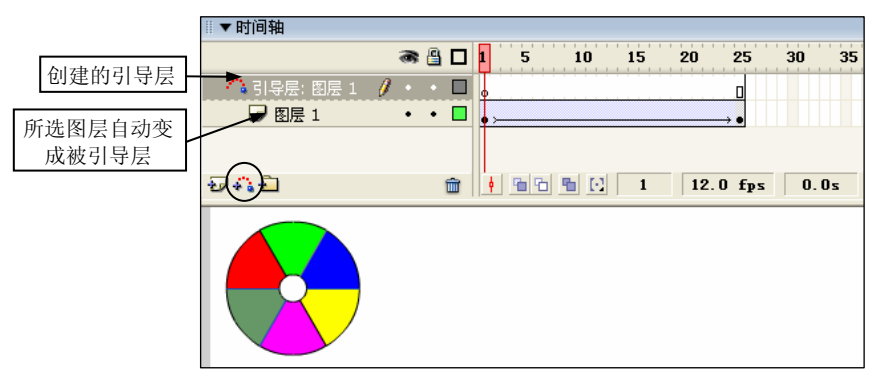

图 5-58 创建的引导层

- ▶ 选择"插入"|"时间轴"|"运动引导层"菜单命令。
- ▶ 用鼠标右键单击将成为被引导层的图层, 在弹出的快捷菜单中选择"添加引导层" 命令,如图 5-59 所示。
- 除以上几种方法之外,还可以将普通图层转换为引导层。双击要转换为引导层的 图层图标口,打开"图层属性"对话框,在其中选中"引导层"单选按钮,如 图 5-60 所示,并单击"确定"按钮;再双击引导层下方的图层图标 1,在弹出的 "图层属性"对话框中选中"被引导"单选按钮,并单击"确定"按钮。

提示:还可以使用其他方法打开"图层属性"对话框,具体可参见 3.2.10 小节。

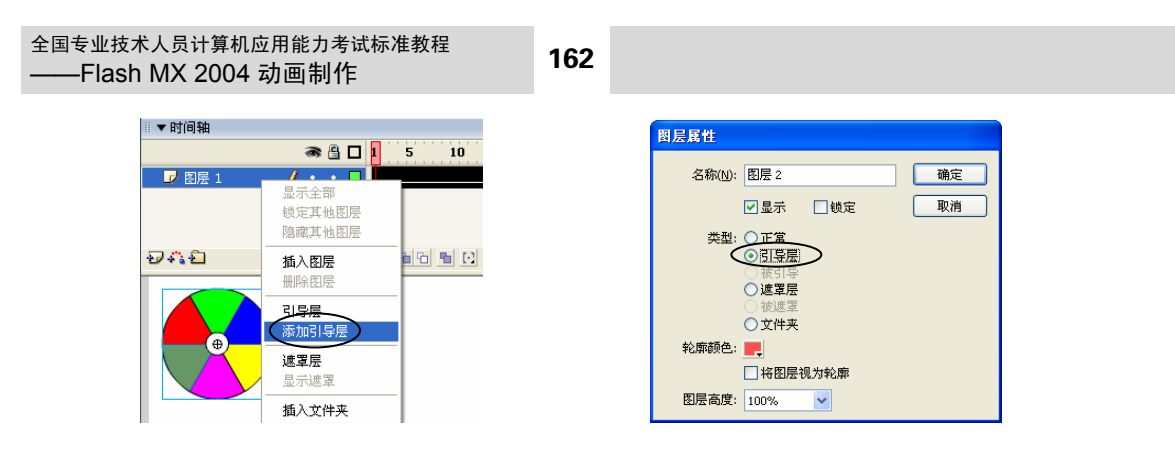

图 5-59 选择"添加引导层"命令 图 5-60 "图层属性"对话框

步骤 3 选中引导层, 在工具箱中选择"铅笔"工具 , 绘制出运动路径, 如图 5-61 所示。

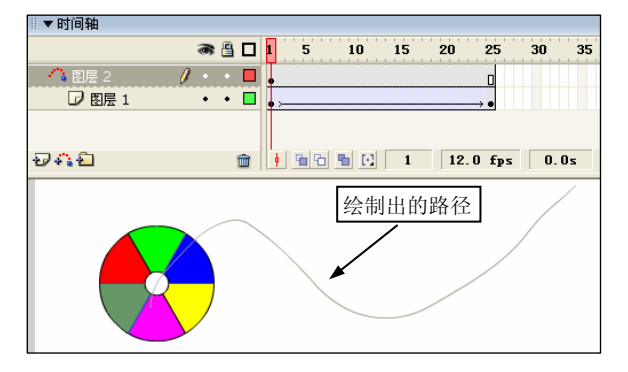

### 图 5-61 在引导层中绘制出路径

**@ 提示:** 引导层中的运动路径也可以使用"线条"工具 /、"椭圆"工具 O、"矩 形"工具口、"钢笔"工具 管来绘制。

# 5.3.3 调整被引导层

创建了运动路径后,需要调整被引导层中的动画,使得补间动画中的对象附着在引导 线上,否则被引导对象将无法沿着引导路径运动。具体操作如下。

步骤 1 使工具箱中的"对齐"对象按钮 处于被按下状态。

步骤 2 在工具箱中选取"选择"工具 ,选中被引导线层上补间动画的起始帧,将 该帧中的对象拖动到引导线的始端,如图 5-62 所示,此时对象的注册点会自动吸附到路径 上,如图 5-63 所示。

考场提醒:在调整运动对象到路径上时,只有在工具箱中按下"对齐对象" 按钮 ,才可以自动吸附到引导线上。

步骤 3 选中补间动画的结束帧,用同样的方法,将运动对象调整到引导线的末端, 如图 5-64 所示。

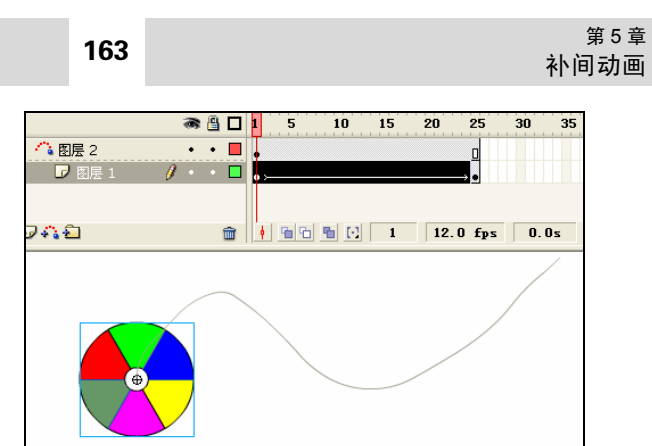

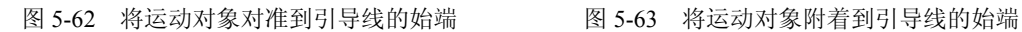

 $\overline{\phantom{a}}$ 

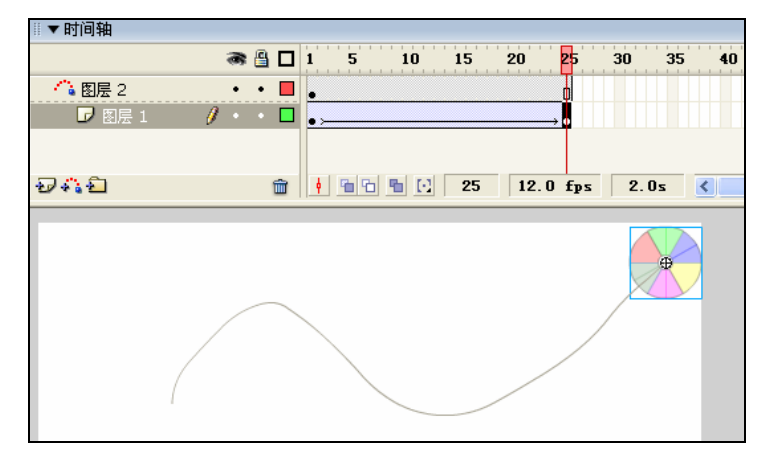

图 5-64 将运动对象拖动到引导线的末端

**4** 注示: 如果有需要,可以选中被引导层的第 1 帧, 并在"属性"面板中设置补 间参数,具体可参见 5.2 节。

步骤 4 设置完后拖动"播放指针" 查看动画效果, 如图 5-65 所示。

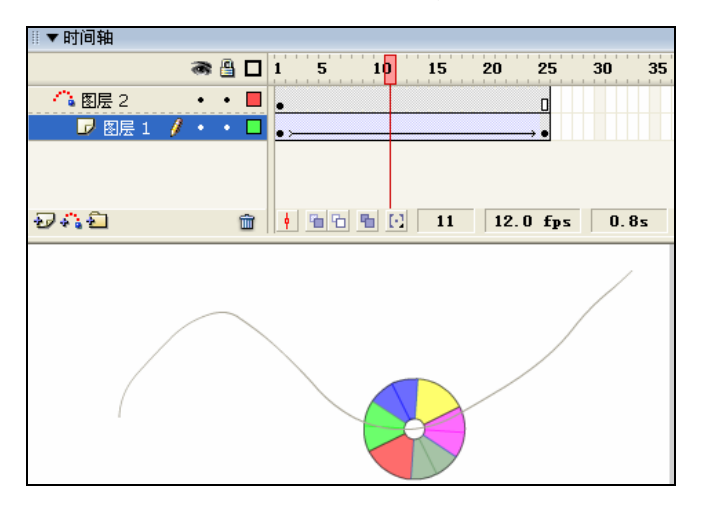

图 5-65 查看动画效果

# 5.3.4 断开运动引导层的链接

断开运动引导层的链接,其方法如下。

方法 1: 使用"图层属性"对话框。

步骤 1 在时间轴的图层区中,用鼠标双击被引导层的图层图标,弹出"图层属性" 对话框。

步骤 2 在"图层属性"对话框中选中"正常"单选按钮, 如图 5-66 所示, 并单击"确 定"按钮。

方法 2: 使用鼠标拖动。

用鼠标拖动被引导层到其左下角,当出现一条虚线形状(见图 5-67)时,释放鼠标。 用鼠标拖动被引导层到其他位置,例如,拖动到引导层的上面。

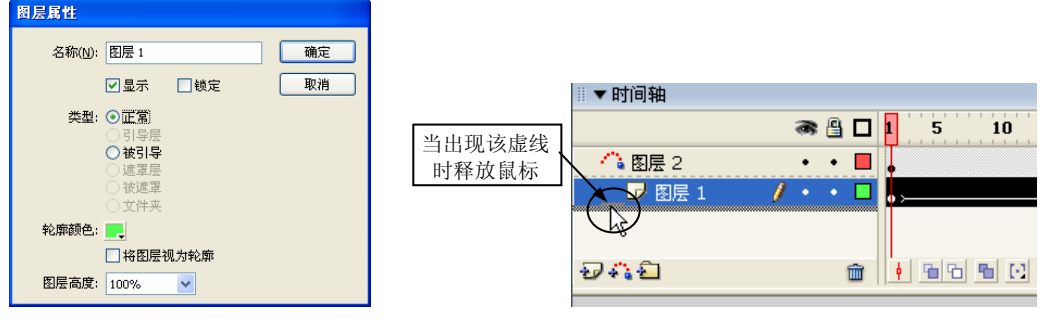

图 5-66 选中"正常"单选按钮 图 5-67 拖动被引导层

# 5.4 遮罩在补间动画中的应用

该考点为必考的知识点,关于遮罩动画,已经在 4.3 节中介绍过了,关于遮罩在补间 动画中的应用,其设置方法与 4.3.2 小节中是一样的,这里不再赘述。

# 5.4.1 考点分析

该考点为必考的知识点,考题主要包括以下两个方面。

- ◆ 创建遮罩效果: 使用右键单击图层的方式创建遮罩动画; 使用"图层属性"对话 框设置遮罩效果;将普通图层拖动到遮罩层的下方。
- ◆ 解除遮罩关系: 使用"图层属性"对话框解除; 使用鼠标拖动解除。

# 5.4.2 遮罩补间动画的应用

下面以制作一个遮罩补间动画为例来具体应用。

步骤 1 新建一个 Flash 文档。

步骤 2 选中第 1 帧, 然后选择"文件"| "导入"| "导入到舞台"菜单命令, 打开"导 入"对话框,选择"风景.jpg"文件,并单击"打开"按钮,将图片导入到舞台上。

步骤 3 选取工具箱中的"任意变形"工具 可, 调整图形的大小和位置, 或者选择"窗 口"|"设计面板"|"变形"菜单命令,打开"变形"面板,如图 5-68 所示,在其中选中 "约束"复选框,通过输入"高度"和"宽度"的数值来调整图片的大小,完成后用"选择" 工具 制调整图片的位置,效果如图 5-69 所示。

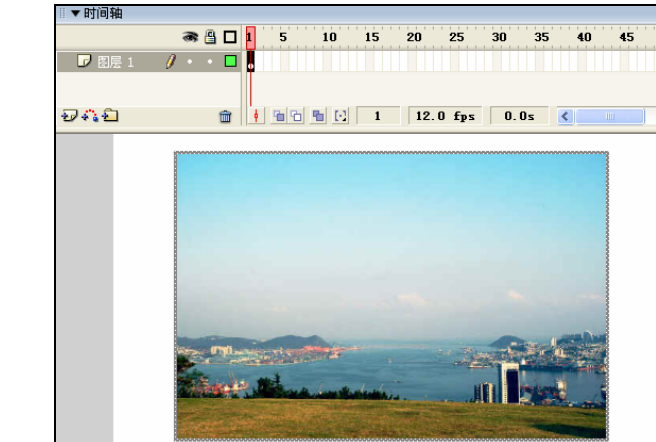

图 5-68 设置图片的缩放比例 图 5-69 调整好的图片

75.0% | 75.0% 图约束  $\Delta$  $0.095$ 

0.0度

 $Z\sqrt{2}$ 

षा

输入图片的缩放比例

▼变形

⊙旋转

○倾斜

步骤 4 用鼠标右键单击第 40 帧, 在弹出的快捷菜单中选择"插入帧"命令, 使得该 图层中的帧延续到第40帧,如图 5-70 所示。

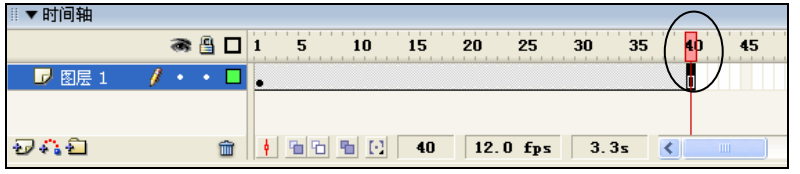

图 5-70 使"图层 1"中的帧延续到第 40 帧

步骤 5 单击"插入图层"按钮 一,新建"图层 2"。

 $\overline{\phantom{a}}$ 

田田

步骤 6 选择"插入"|"新建元件"菜单命令,打开"创建新元件"对话框,如图 5-71 所示, 在"名称"文体框中输入"遮罩图形", 在"行为"栏中选择"图形"单选按钮, 然 后单击"确定"按钮,进入元件编辑模式,如图 5-72 所示。

步骤 7 在工具箱中选取"多角星形"工具 , 绘制出一个五角星图形, 如图 5-73 所示。

步骤 8 单击 <sup>系 场景 1</sup>或 <sup>0</sup>, 返回到主场景 1。选中"图层 2"的第 1 帧, 选择"窗口"| "库"菜单命令,打开"库"面板,将"库"中的"遮罩图形"元件拖动到舞台的左侧,如 图 5-74 所示。

全国专业技术人员计算机应用能力考试标准教程 <sub>国专业坟</sub>木入<sub>央订昇机应用能刀考试标准教程 **166**<br>—Flash MX 2004 动画制作</sub>

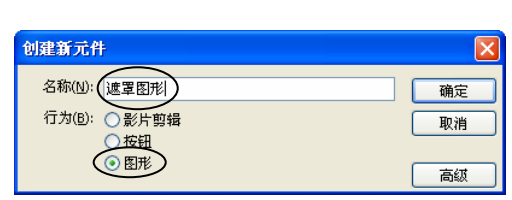

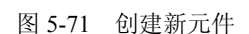

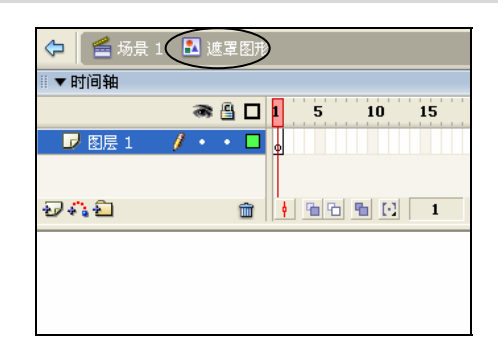

图 5-71 创建新元件 图 5-72 进入新元件编辑场景

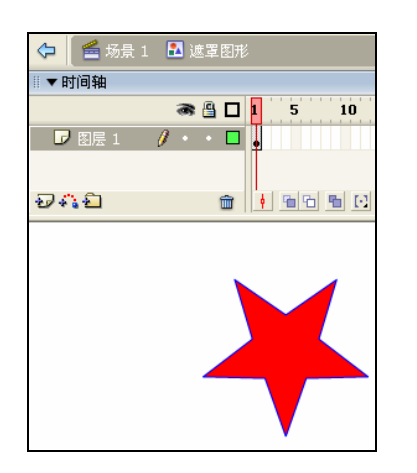

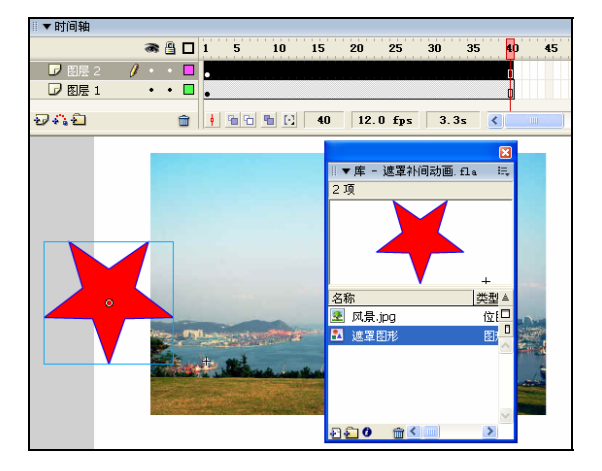

图 5-73 绘制出五角星图形 图 5-74 将元件拖动到舞台左侧

步骤 9 在"图层 2"中,用鼠标右键单击第 50 帧, 在弹出的快捷菜单中选择"插 入关键帧"命令,在该帧处插入一个关键帧,将该帧中的元件实例拖动到舞台的右侧,如 图 5-75 所示。

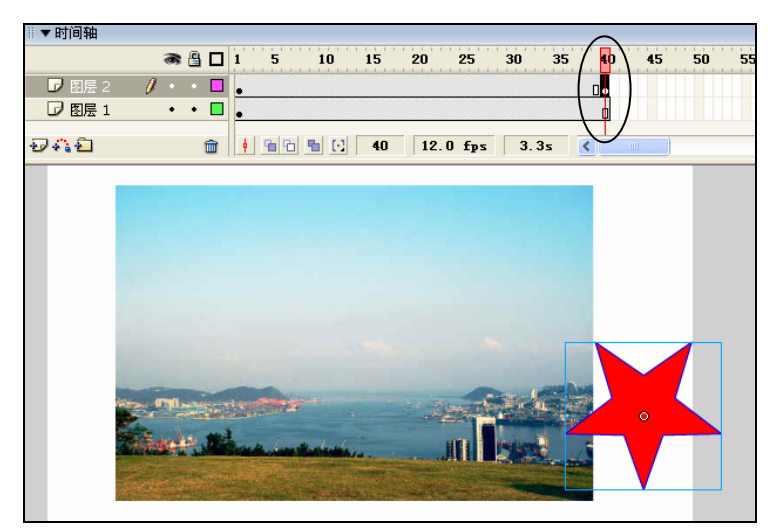

图 5-75 设置第 50 帧

步骤 10 选择"图层 2"的第 1 帧, 打开"属性"面板, 在"补间"下拉列表框中 选择"动作"选项,在"旋转"下拉列表框中选择"逆时针"选项,在"次"文本框中输 入 5, 如图 5-76 所示。

| ▼ 属性        |                      |                                                 |
|-------------|----------------------|-------------------------------------------------|
| 帧<br>IJ     | 动作<br>□缩放<br>补间:     | 无<br>声音:<br>$\checkmark$                        |
| (帧标签)       | 简易:<br>10            | 效果:<br>编辑<br>尢                                  |
| 名称<br>标签类型: | 次<br>旋转:<br>逆时针<br>5 | 事件<br>重复<br>同步:<br>$\checkmark$<br>$\checkmark$ |
|             | 调整到路径<br>同步<br>对齐    | 没有选择声音。                                         |

图 5-76 设置补间动画

步骤 11 创建遮罩层。用鼠标右键单击"图层 2", 在弹出的快捷菜单中选择"遮罩 层"命令。

步骤 12 拖动"播放指针" 查看动画效果, 如图 5-77 所示; 也可以选择"控制"| "测试影片"菜单命令,测试影片。

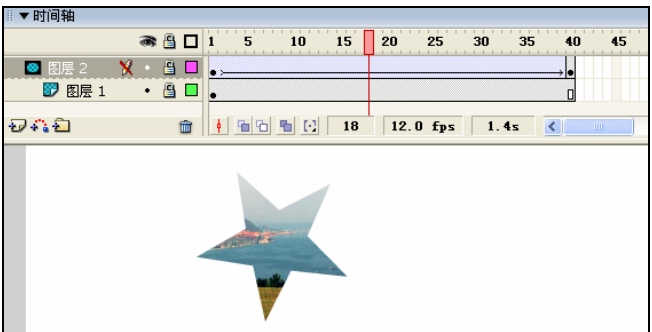

图 5-77 查看动画效果

# 5.5 本章试题解析

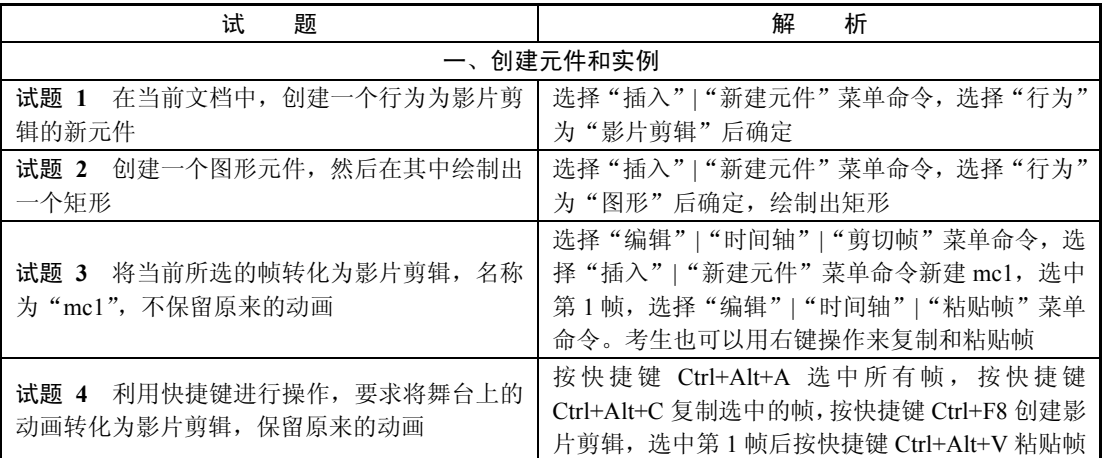

全国专业技术人员计算机应用能力考试标准教程 <sub>王国专业技术人员订算机应用能力考试标准教程 1**68**<br>——Flash MX 2004 动画制作 168</sub>

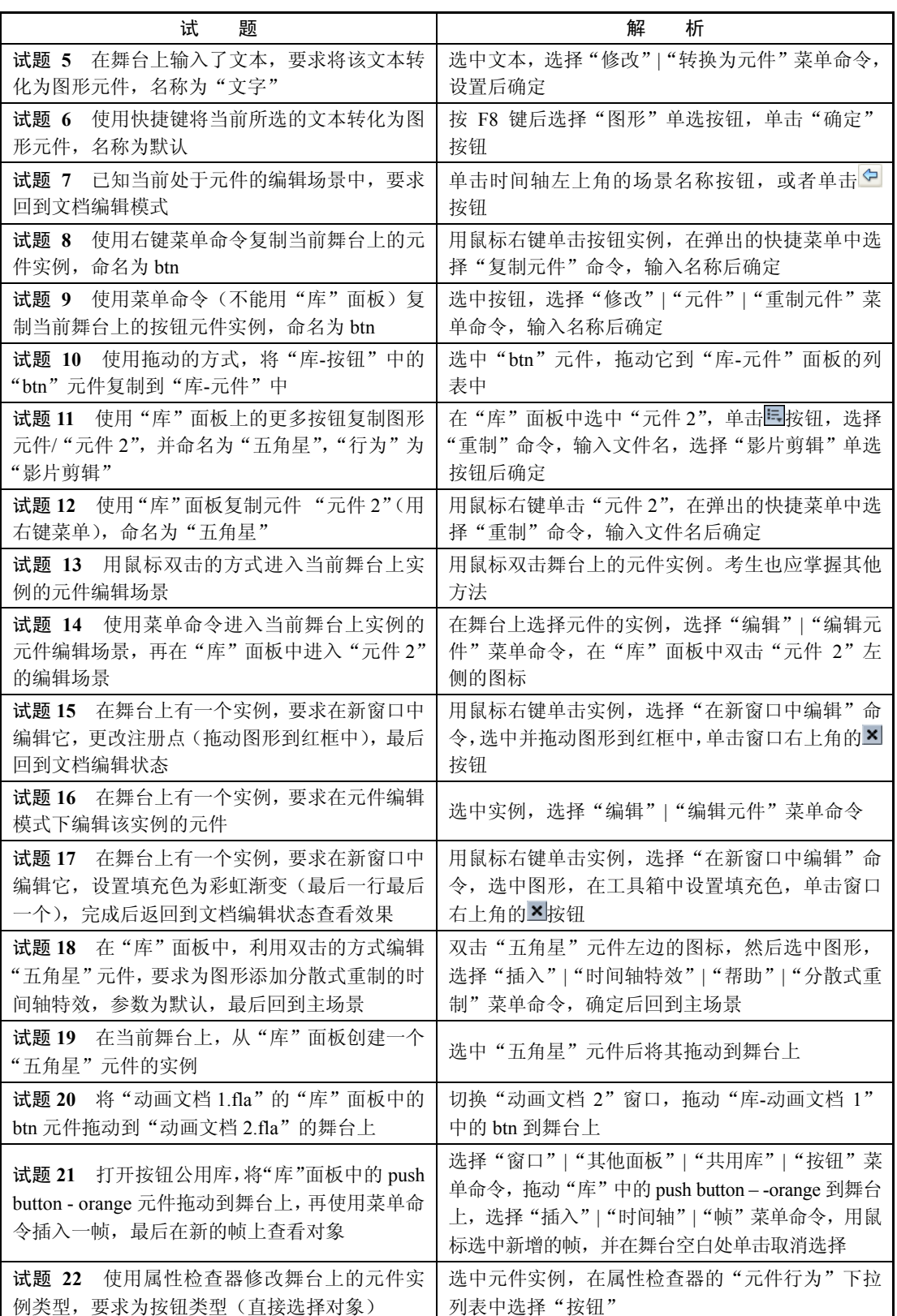

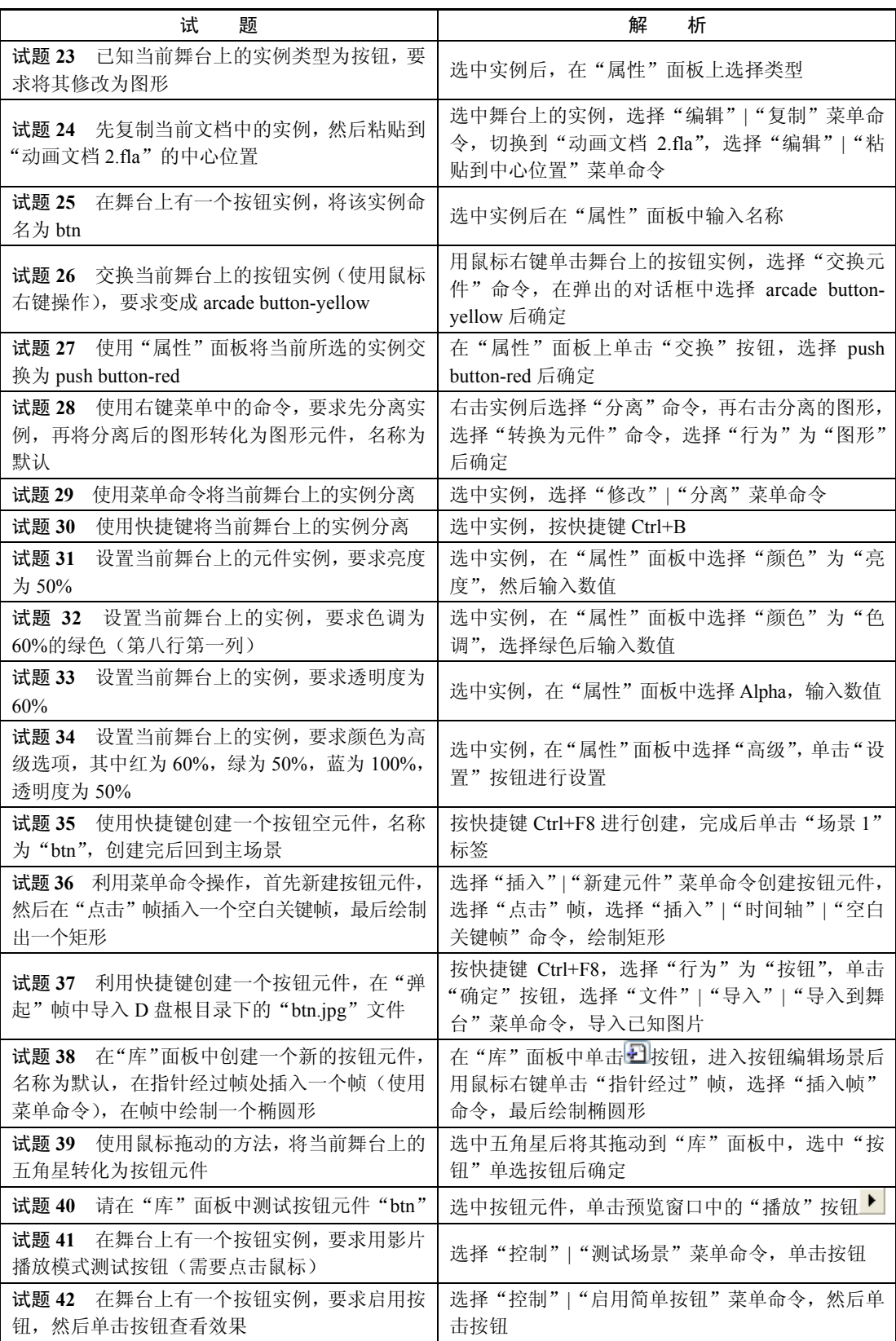

全国专业技术人员计算机应用能力考试标准教程 全国专业技术人员计算机应用能力考试标准教程 **170**<br>——Flash MX 2004 动画制作 **170** 

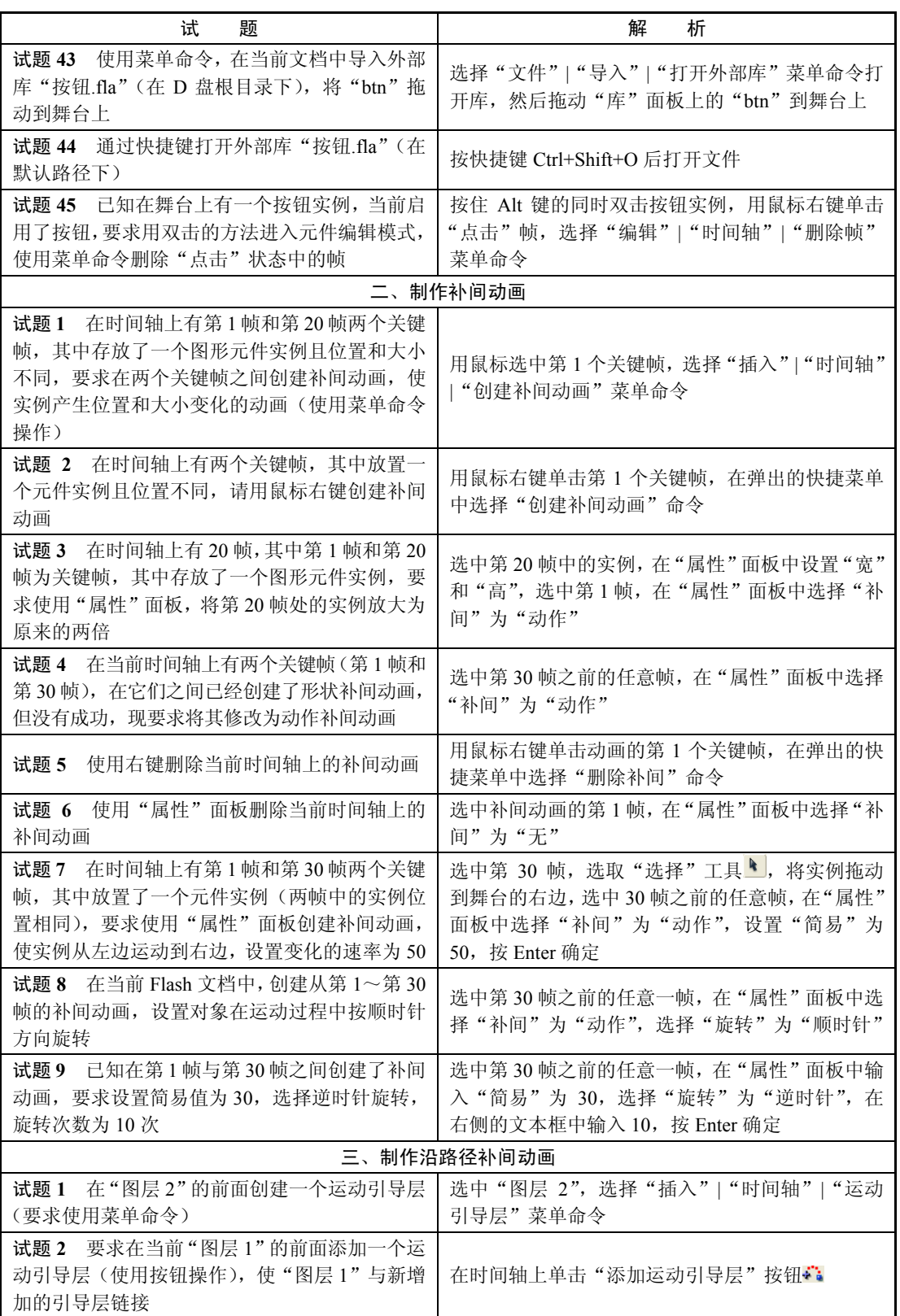

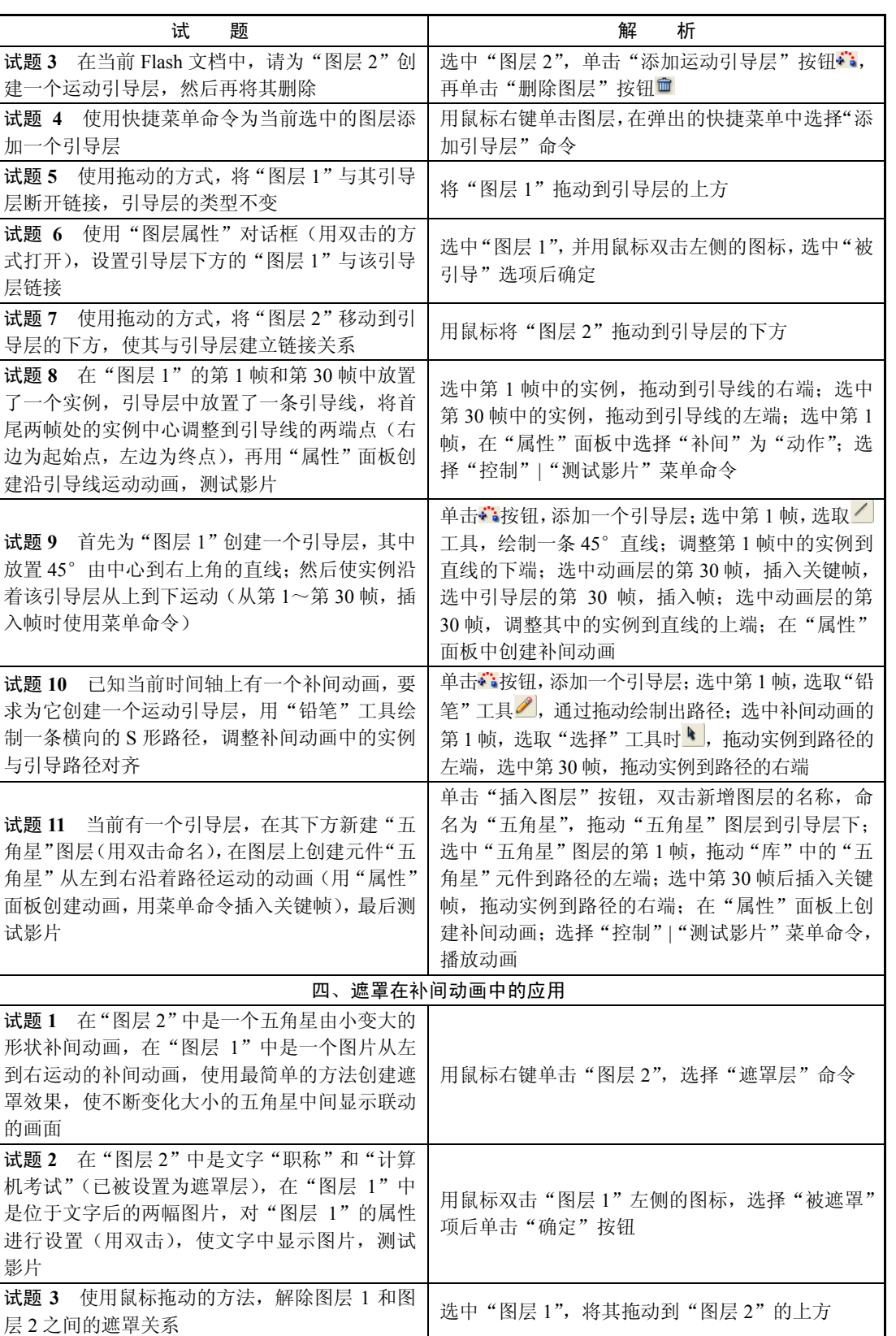